# QUICK-START GUIDE NUMARK MIXTRACK EDGE

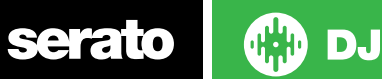

#### Installation and Setup

The Numark Mixtrack Edge is a class compliant USB plug and play device and requires no further driver installation.

- 1. Download and install the latest version of Serato DJ from http://serato. com/dj/downloads
- 2. Connect your Numark Mixtrack Edge to an available USB Port.
- 3. Open Serato DJ.

### Serato DJ Activation

To find out how to activate Serato DJ by either starting your free 14 day trial, or purchasing a license for Serato DJ, [click here](http://serato.com/dj/support/15109/how-do-i-activate-serato-dj) for the most up to date information.

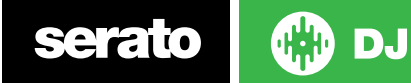

#### **Controller**

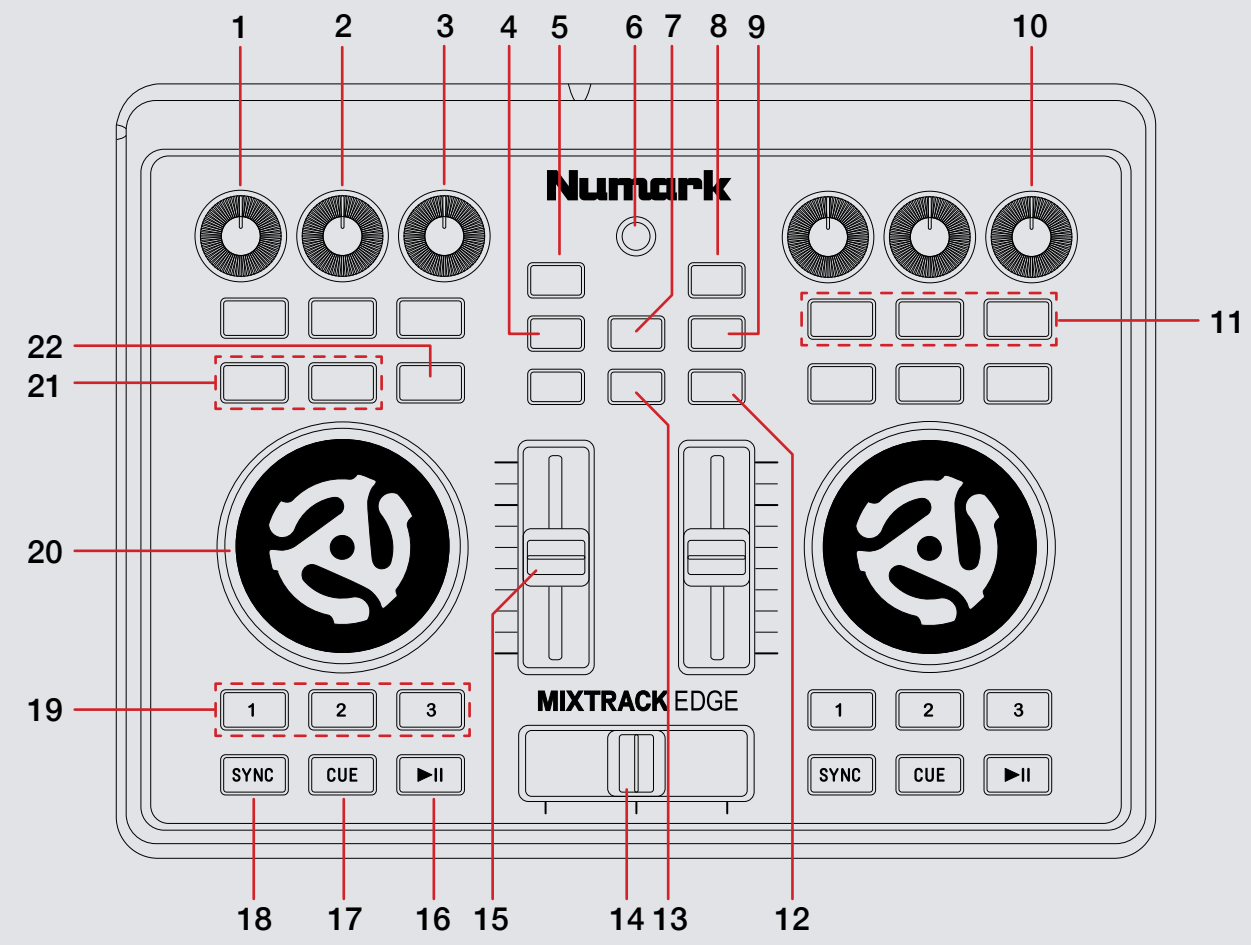

**OD** DJ serato

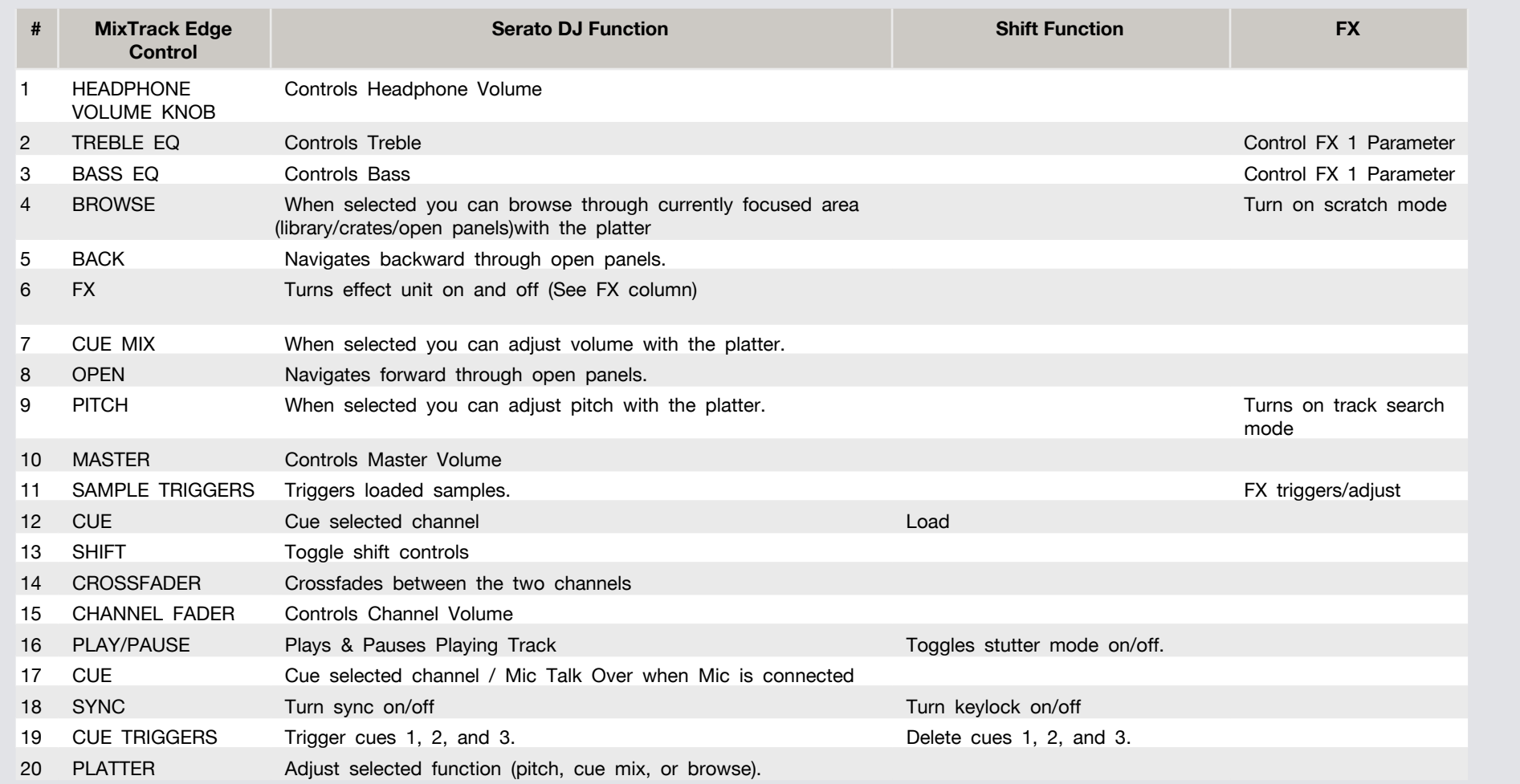

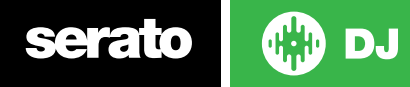

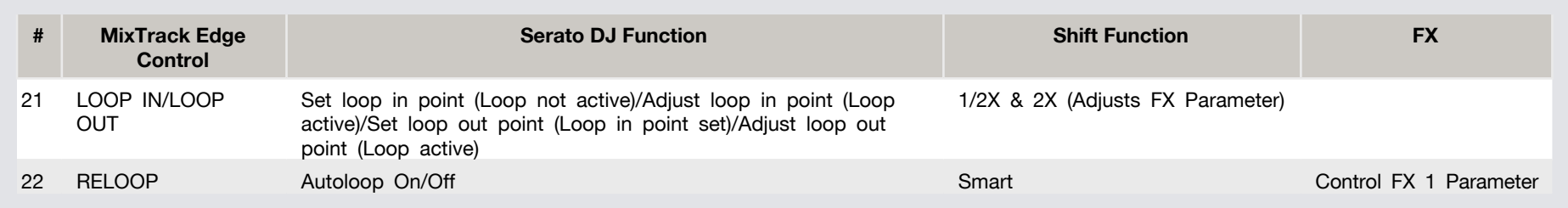

### DJ-FX

The DJ-FX in Serato DJ are powered by iZotope™. Click the FX tab **THEO** FX SP6 to open the FX panel. Select either 1, 2 or M to assign the selected effect bank to a deck or Master Output. To activate an effect, click the ON button on your FX UNIT in the software, or the EFFECT button on your controller. You can adjust effect parameters by using software controls.

See controller table above for functions.

## Looping

You have the choice of Auto or Manual looping within Serato DJ Intro with the Numark Mixtrack Edge.

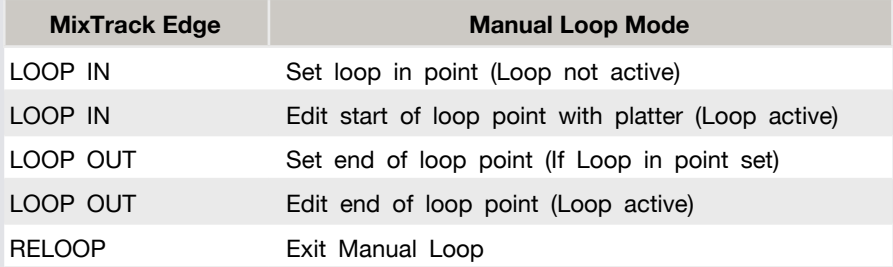

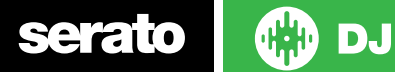

### SERATO VIDEO

**DJ** 

Serato Video is a software plugin for Serato Software which adds the ability to playback and mix video files, use effects and fader transitions with your Serato DJ Controller, an additional MIDI controller or your mouse/keyboard.

For more information on Serato Video go to http://serato.com/video

#### MIDI

serato

The MIDI control feature in Serato DJ provides the ability to map Serato DJ software functions to MIDI controller functions such as keyboards, triggers, sliders, and knobs. Integrating MIDI controllers into your Serato DJ setup can improve live performance usability, such as hitting pads on a MIDI controller to trigger Loops and Cue Points.

For more information download the Serato DJ manual by going to http://serato.com/dj/downloads

**NOTE:** You can not MIDI Map your Numark MixTrack Edge, you will need to connect an additional MIDI controller to use these MIDI functions.

### Using the Tool Tips

Click on the  $\boxed{\circ}$  icon to enable Tool Tips. This is located in between the MIDI and setup button in the top right hand corner of the screen. Tool Tips provide a handy way to learn the various features of Serato DJ.

Move the mouse over a section of the screen to bring up a context sensitive tool tip. Holding the mouse over the  $\boxed{\odot}$  button with Tool Tips turned on will show you a list of all keyboard shortcuts.

[For more information about how to use Serato DJ, please go to our website](www.serato.com)  www.serato.com or refer to the Serato DJ Software Manual.

For more information on your controller, please refer to the hardware manual.

For further help, please contact [support@serato.com](mailto:support%40serato.com?subject=Help%20with%20the%20Mixtrack%20Edge%20and%20Serato%20DJ.) or go to [www.serato.](http://www.serato.com/dj/support.) [com/dj/support.](http://www.serato.com/dj/support.)